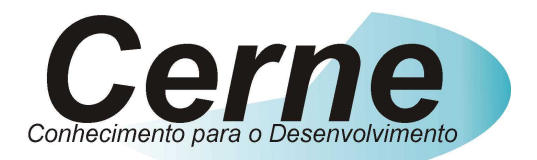

# **Cerne Tecnologia e Treinamento**

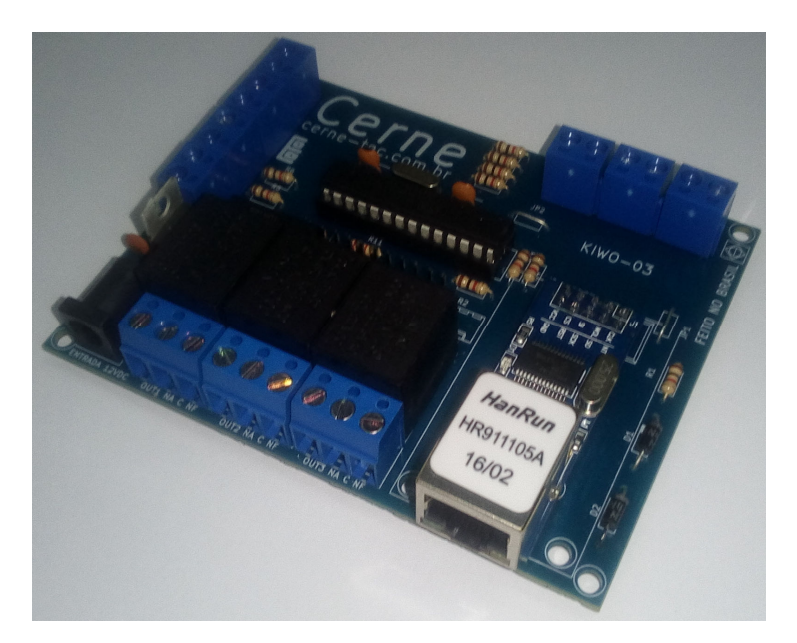

# **Placa de Controle de Acesso Ethernet**

# **KIWO-03**

**suporte@cerne-tec.com.br** 

## **www.cerne-tec.com.br**

## *Cerne*

#### **Sumário**

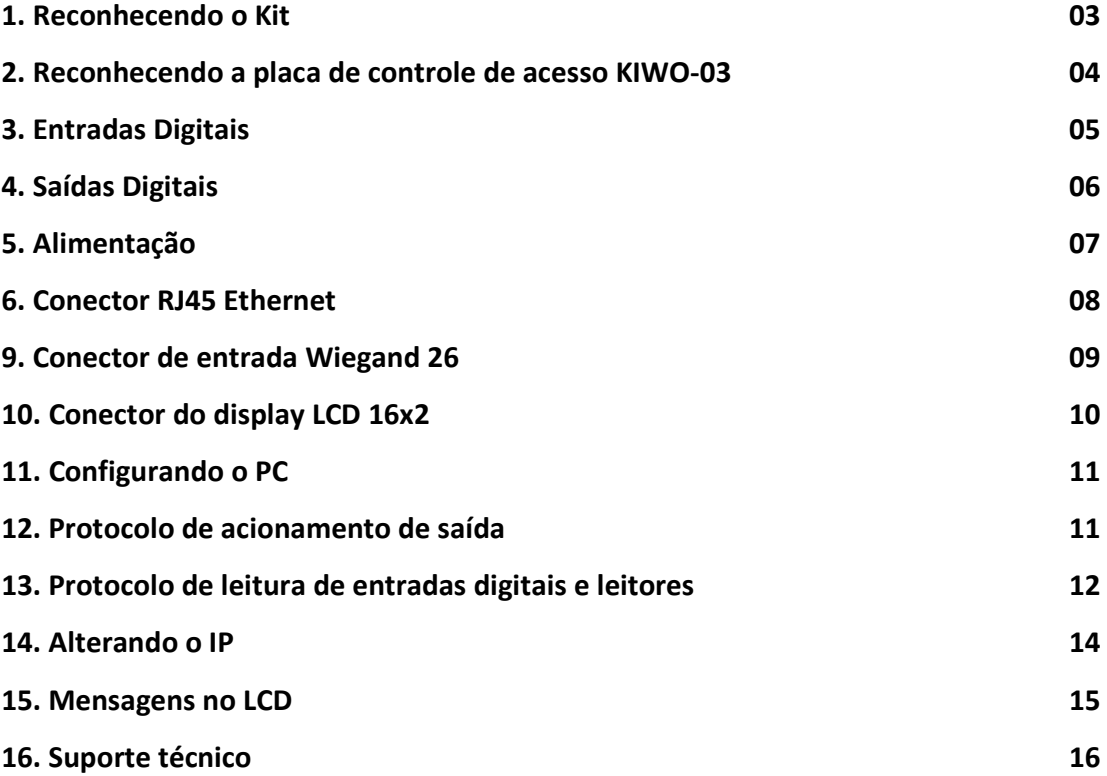

Todos os direitos reservados à Cerne Tecnologia e Treinamento LTDA.

Nenhuma parte desta edição pode ser utilizada ou reproduzida – em qualquer meio ou forma, seja mecânico, eletrônico, fotocópia, gravação ou etc. – nem apropriada ou estocada em sistema de banco de dados sem a expressa autorização.

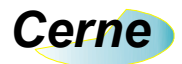

### **1. Reconhecendo o Kit**

Antes de iniciar este tutorial, vamos reconhecer o material que acompanha este kit.

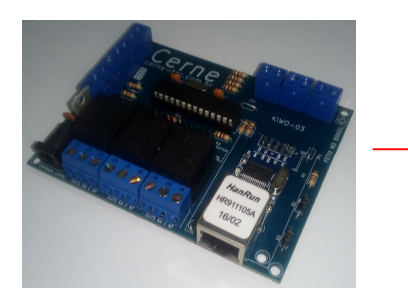

**Placa de Controle de Acesso KIWO-03** 

*\*\*\*A fonte utilizada nesta placa é de 12V/1000 mA e não acompanha a placa.* 

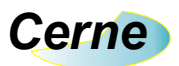

### **2. Reconhecendo a placa de controle de acesso KIWO-03**

Vamos reconhecer os pontos da Placa KIWO-03:

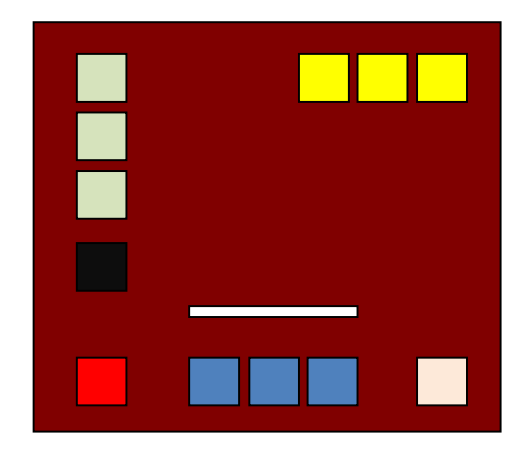

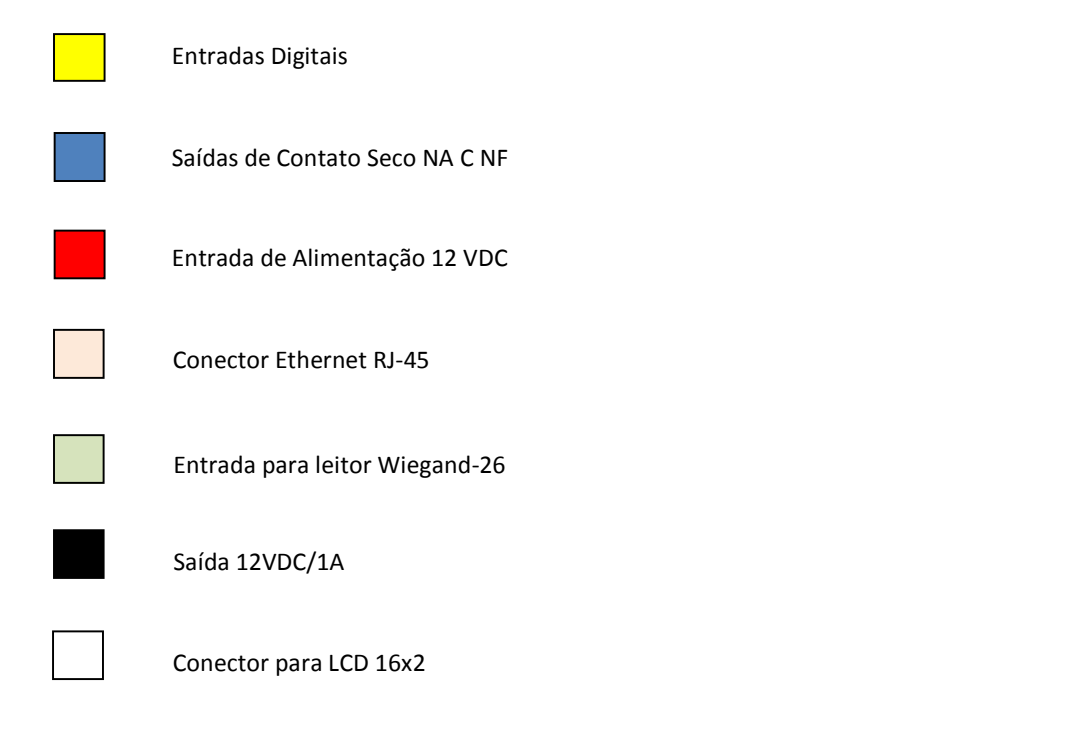

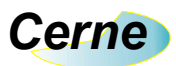

## **3. Entradas Digitais**

As entradas digitais da placa estão apresentadas abaixo:

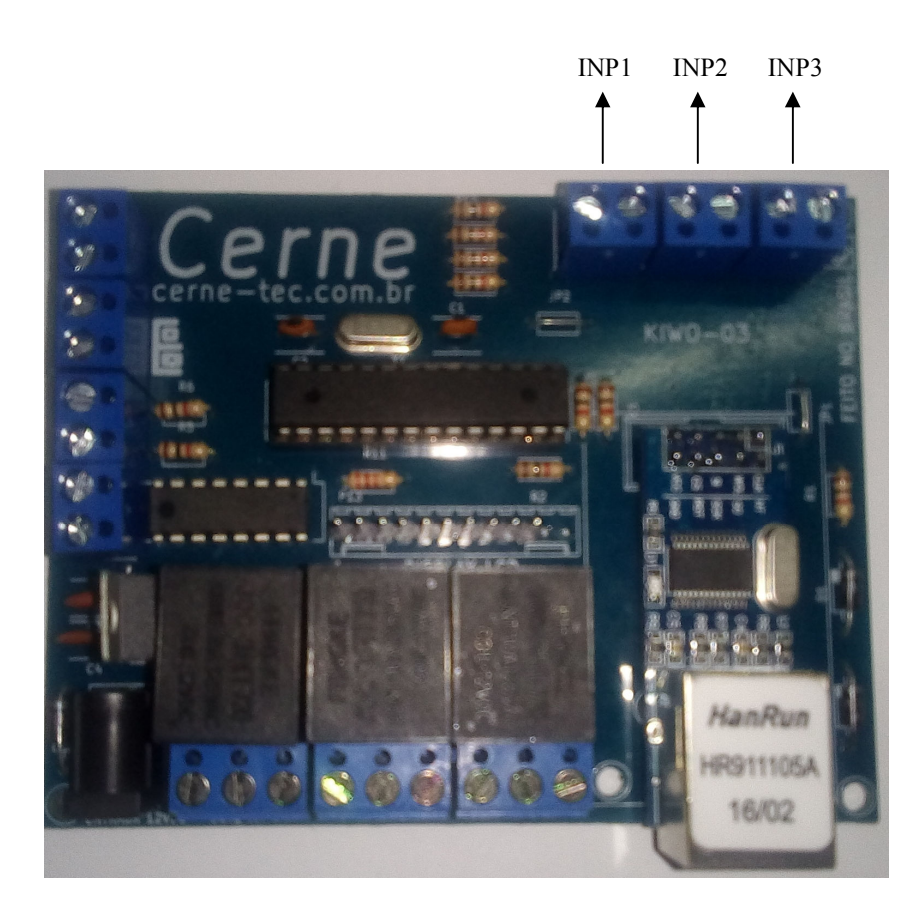

 Todas as entradas são do tipo seco. Logo, quando os dois terminais presentes em cada entrada estiverem fechados, a entrada estará ativa.

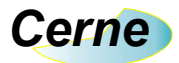

### **4. Saídas Digitais**

As saídas digitais da placa estão apresentadas abaixo:

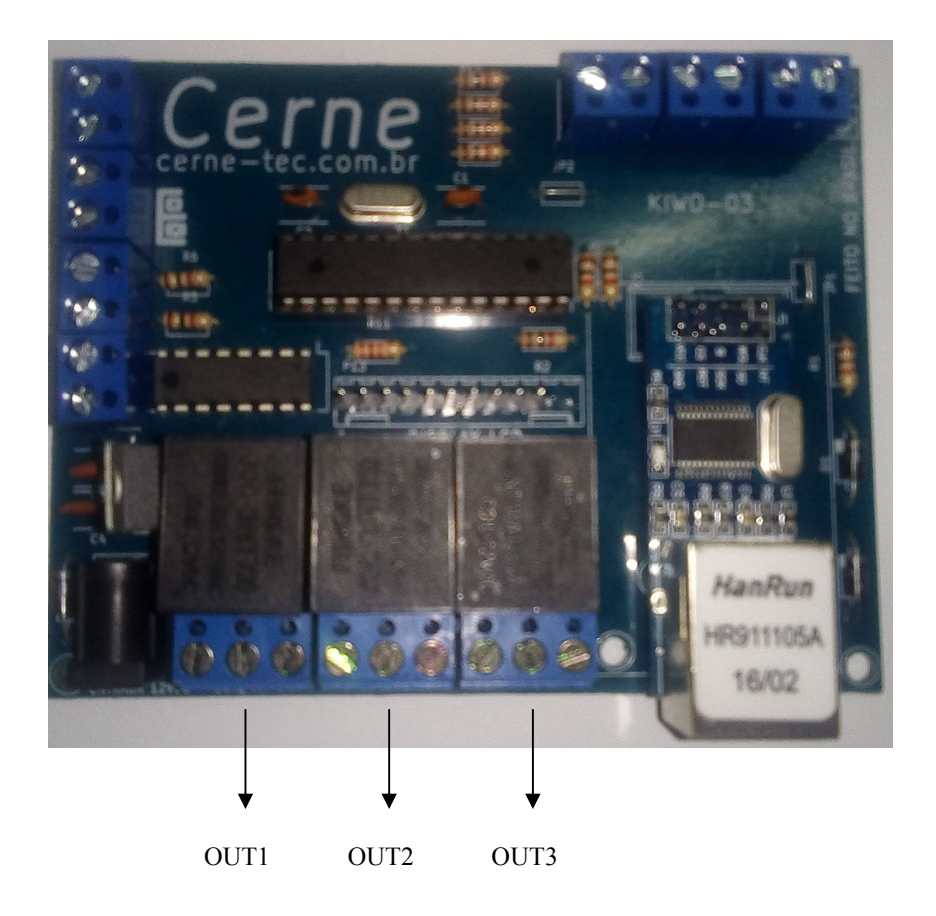

 Todas as saídas apresentam o contado tipo NA, C e NF no qual podem ser observadas no silk da placa. Assim que uma das saídas fica ativa, o contato NA inverte o seu estado ficando NF assim como o NF fica NA. As saídas podem suportar cargas de até 10 A com tensão de 28V, 10A a 125 V e 7 A a 250V.

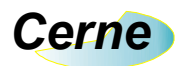

## **5. Alimentação**

A seguir o conector de entrada e saída de alimentação de no 12VDC/1A, onde o pino central é o positivo.

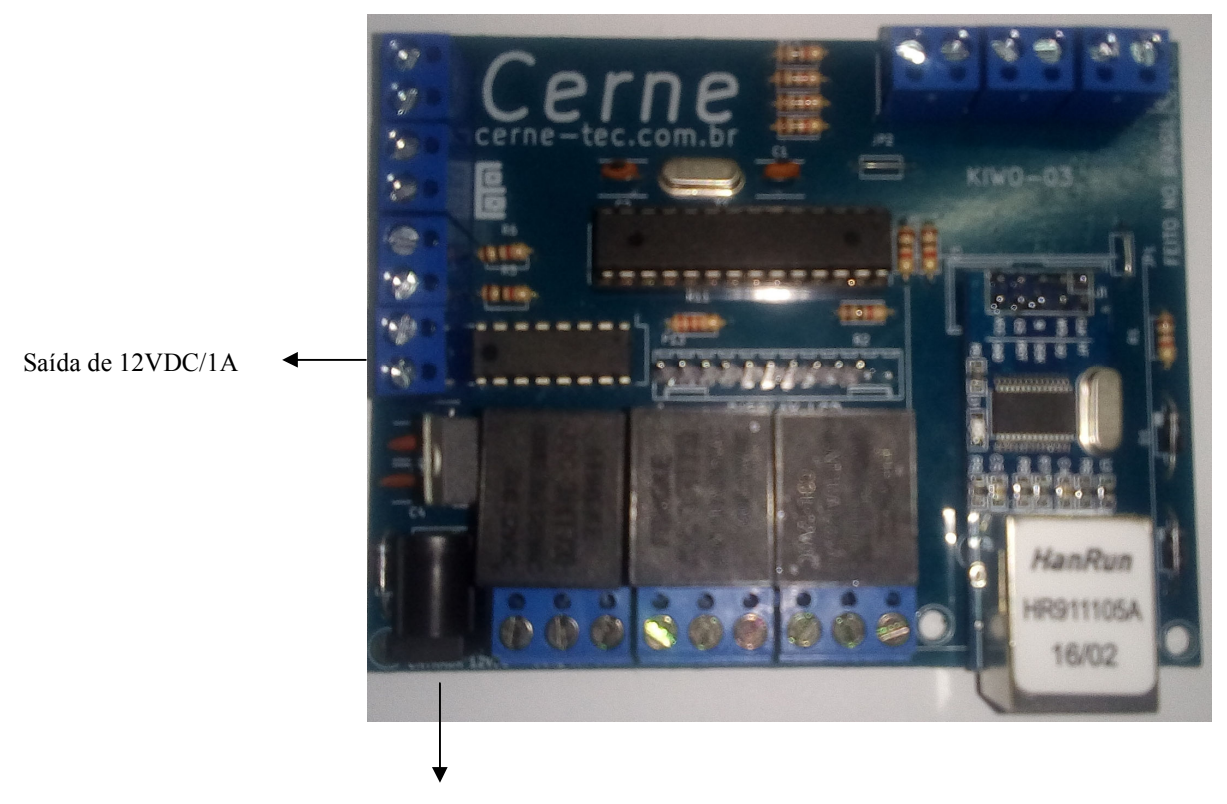

Entrada de 12VDC/1A

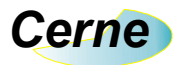

## **6. Conector RJ45 Ethernet**

A seguir o conector de comunicação Ethernet padrão RJ45.

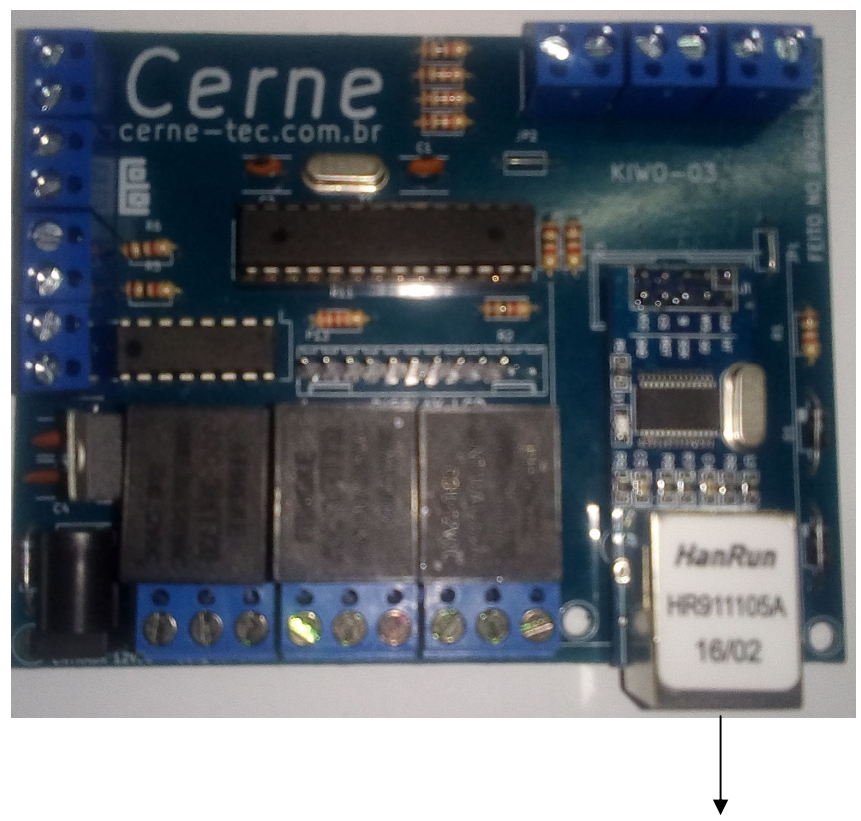

Conector RJ45

*Obs:* Caso a comunicação seja direto com um PC, monte um cabo padrão cross-over.

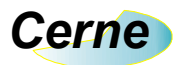

## **9. Conector de entrada Wiegand-26**

A seguir os 3 conectores para entrada de leitores no formato Wiegand-26.

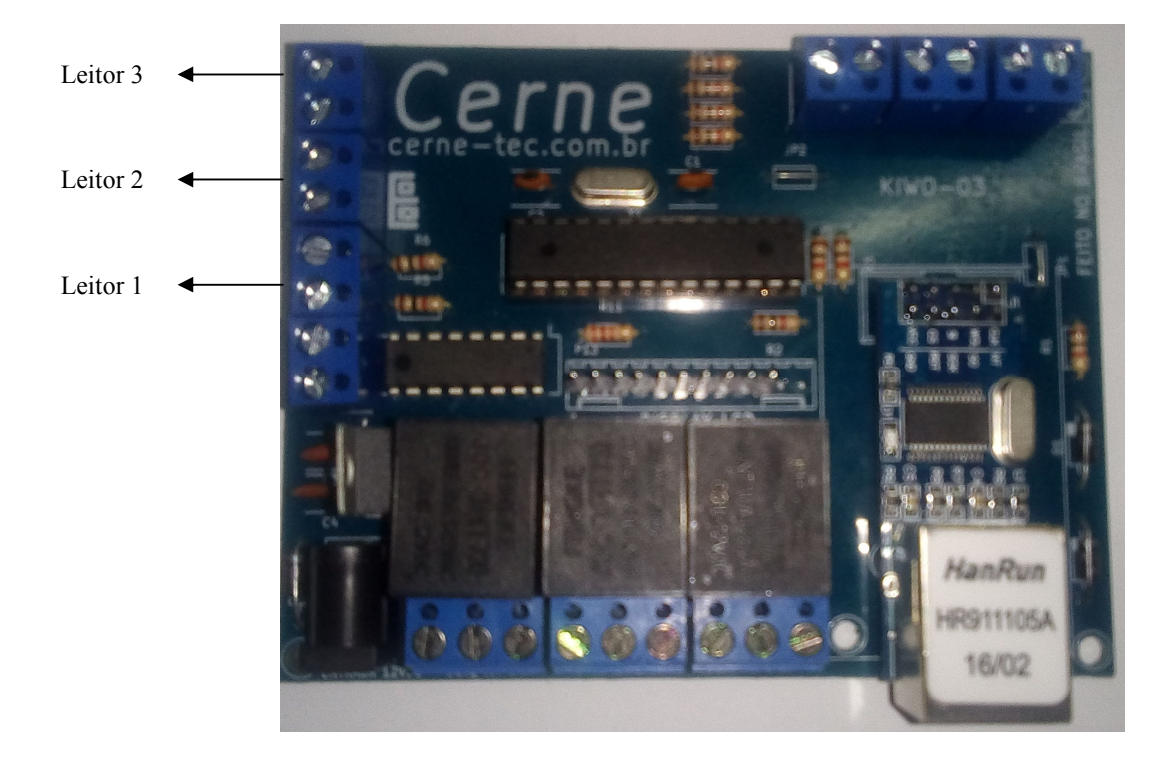

O silk da placa indica quem é o pino D0 e D1.

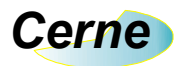

## **10. Conector do display LCD 16x2**

A seguir o conector do LCD 16x2.

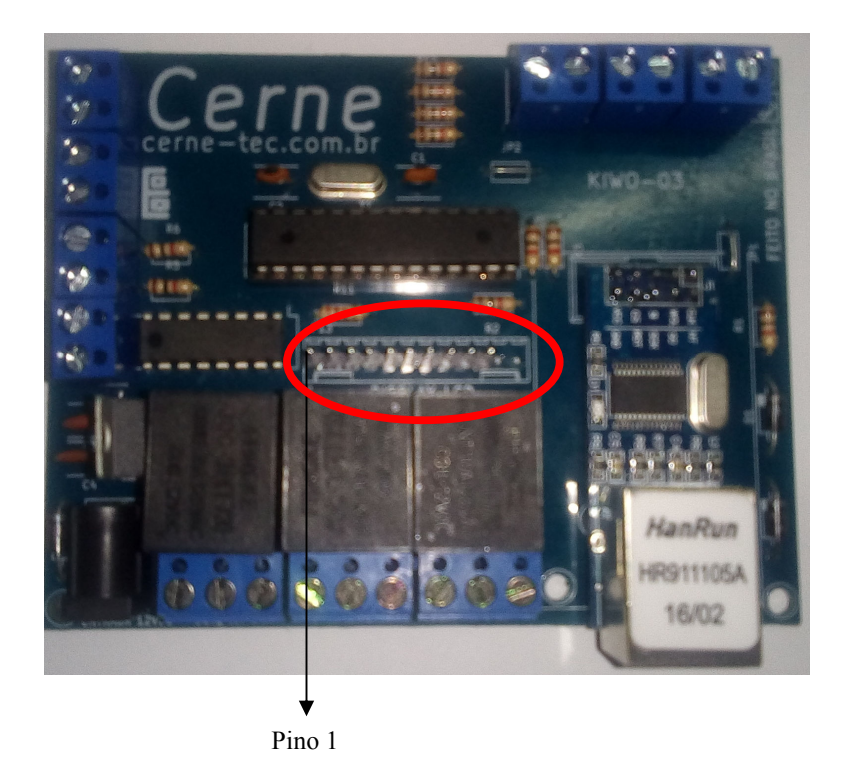

O formato a partir do pino 1 segue a tabela abaixo:

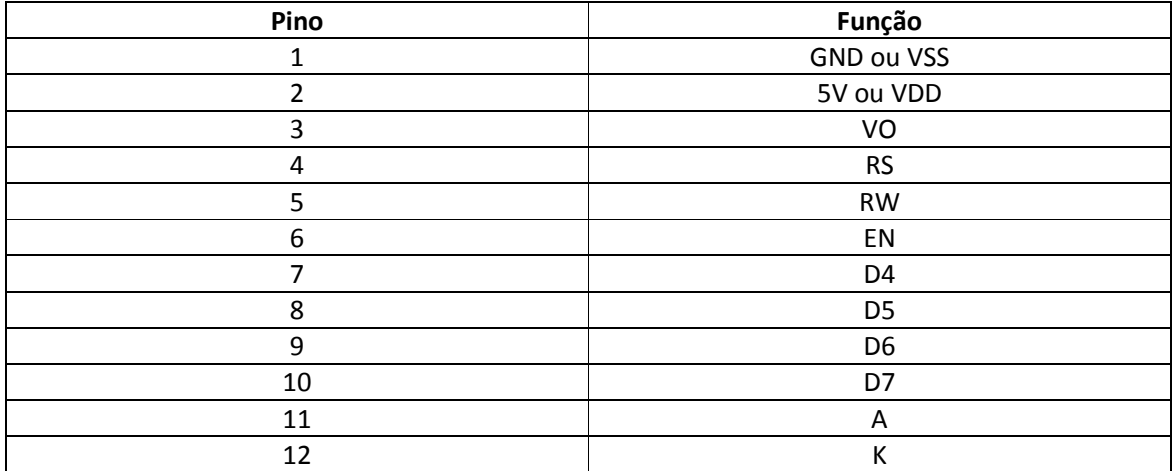

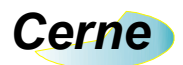

#### **11. Configurando o PC**

Inicialmente, é importante realizar uma conexão ponto a ponto entre a placa e o PC para que possa ver a mesma funcionando perfeitamente. O primeiro passo é saber o IP da máquina que será feito o teste. Abra o prompt do Windows e digite ping 192.168.10.100, pois este é o IP default da placa. O resultado deve ser o apresentado abaixo.

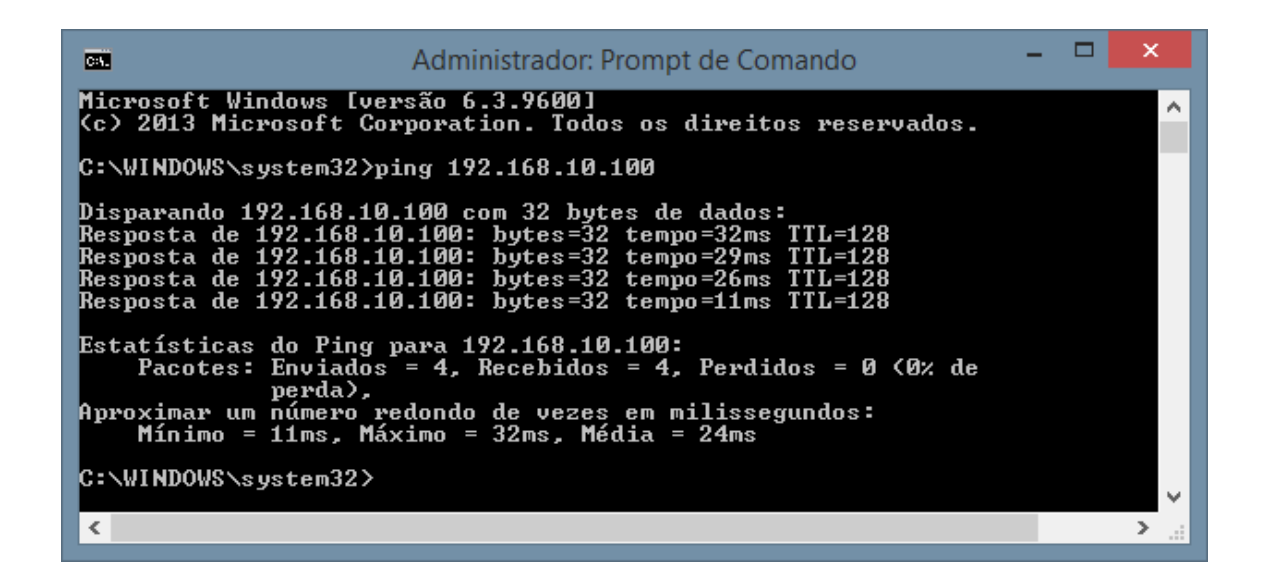

#### **12. Protocolo de Acionamento de Saída**

 O protocolo de comunicação implementado é muito simples, haja vista que o mesmo funciona ligado a rede TCP/IP. Para ligar ou desligar os relés da placa, basta enviar os comandos abaixo:

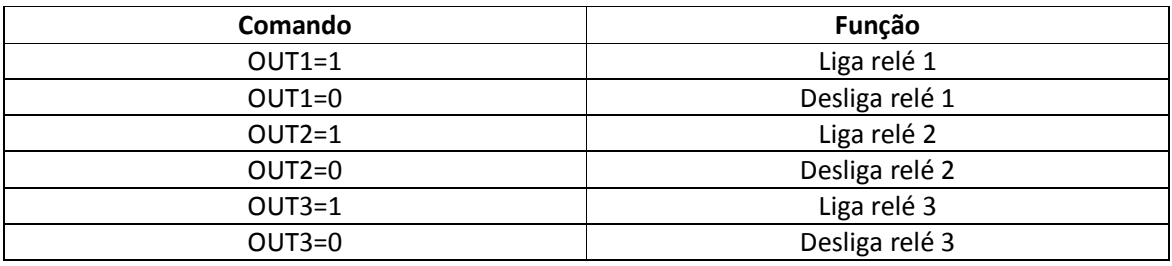

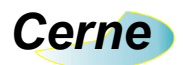

 Todos os comandos são enviados através do protocolo HTTP, o que garante maior compatibilidade e segurança.

*Obs: Na compra desta placa é disponibilizado um código fonte escrito em VB NET demonstrando como comunicar com a placa.* 

#### **13. Protocolo de leitura das entradas digitais e leitores**

 Sempre que é feita a comunicação com a placa a mesma retorna uma string no seguinte formato:

#### INP1 INP2 INP3, LEITOR1, LEITOR2, LEITOR3

 O programa em VB NET fornecido mostra abaixo o resultado para as 3 entradas abertas.

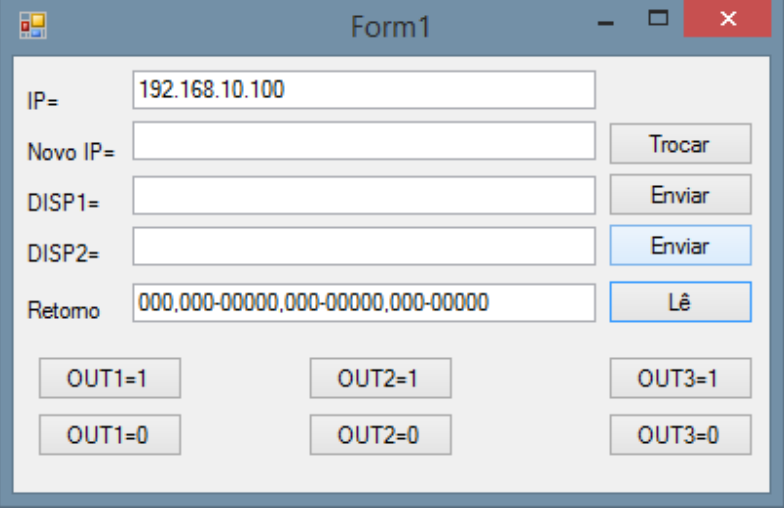

A seguir o resultado para a entrada INP1 ativa.

## *Cerne*

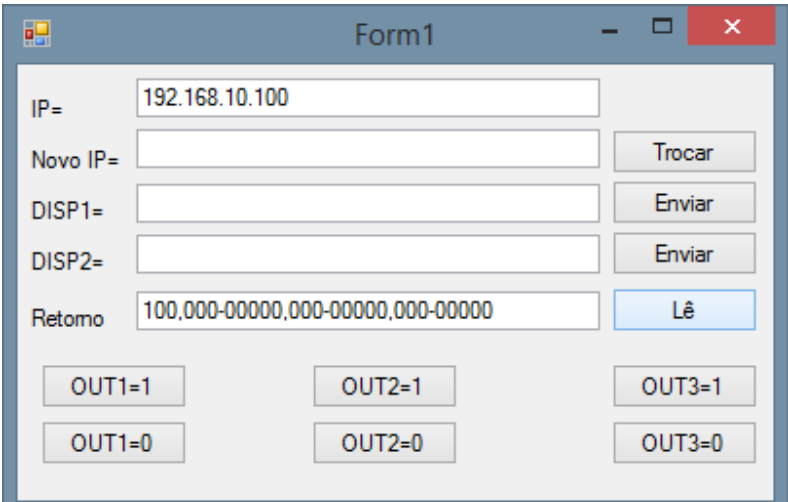

A seguir o resultado para a entrada INP2 ativa.

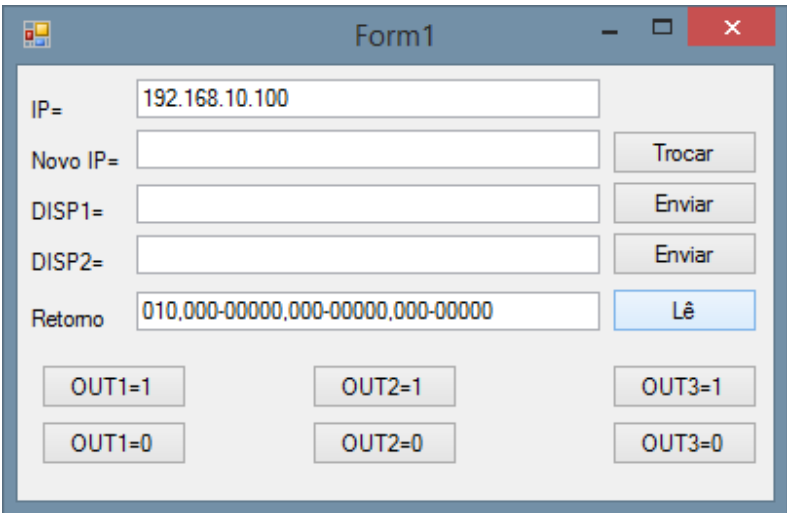

A seguir o resultado para a entrada INP3 ativa.

## *Cerne*

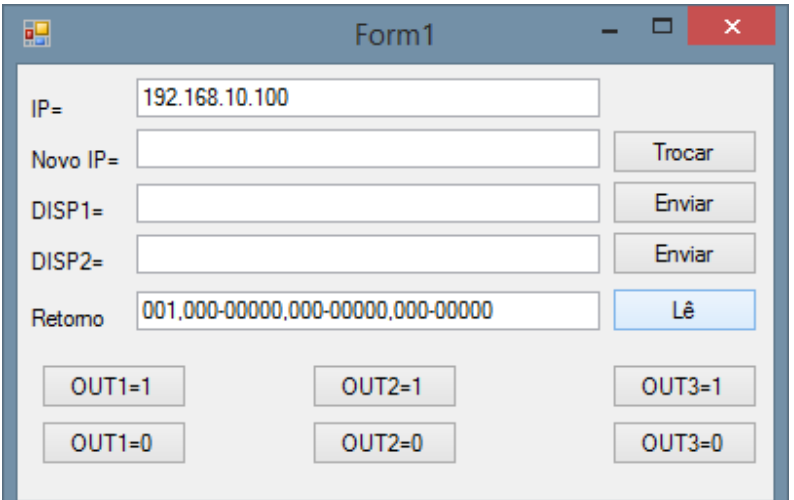

 Para ler alguma das entradas de leitor o processo é o mesmo, onde caso nenhum cartão tenha sido lido o retorno é no formato 000-00000. Acompanhe a seguir uma leitura feita na entrada L1.

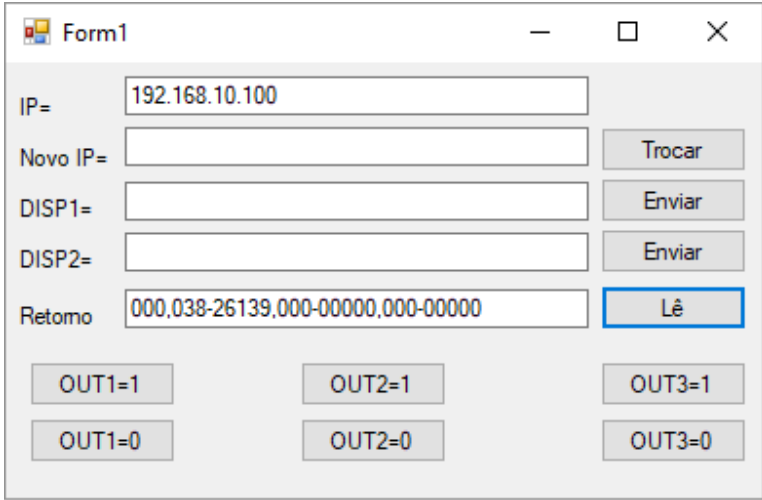

#### **14. Alterando o IP**

Para alterar o IP basta enviar o comando IP=XXX.XXX.XXX.XXX. Note que o programa de teste permite fazer tal alteração, bastando que após digitar o novo IP o

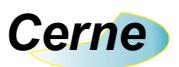

botão Trocar seja pressionado. Neste momento, a placa irá reiniciar já com o IP no novo formato.

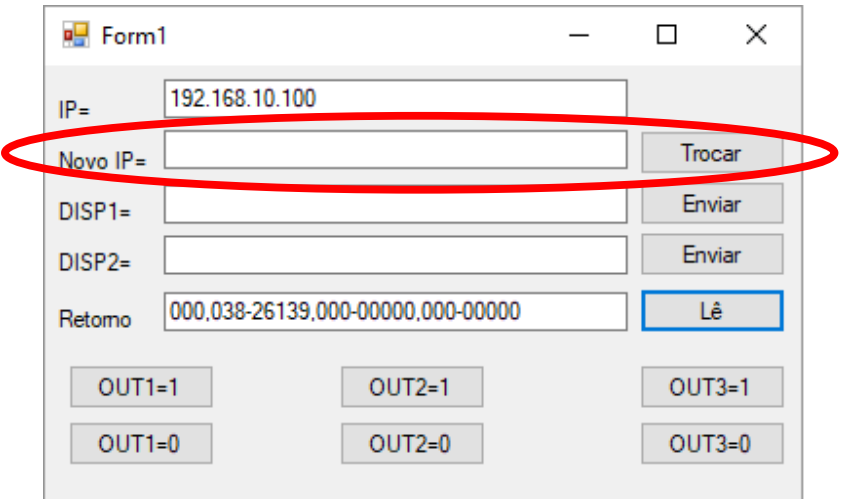

*Obs:* Na inicialização é apresentado no LCD o IP configurado na placa.

#### **15. Mensagens no LCD**

 O LCD possui duas linhas, onde para carregar a informação na primeira deve-se enviar DISP1=texto e para a segunda linha DISP2=texto.

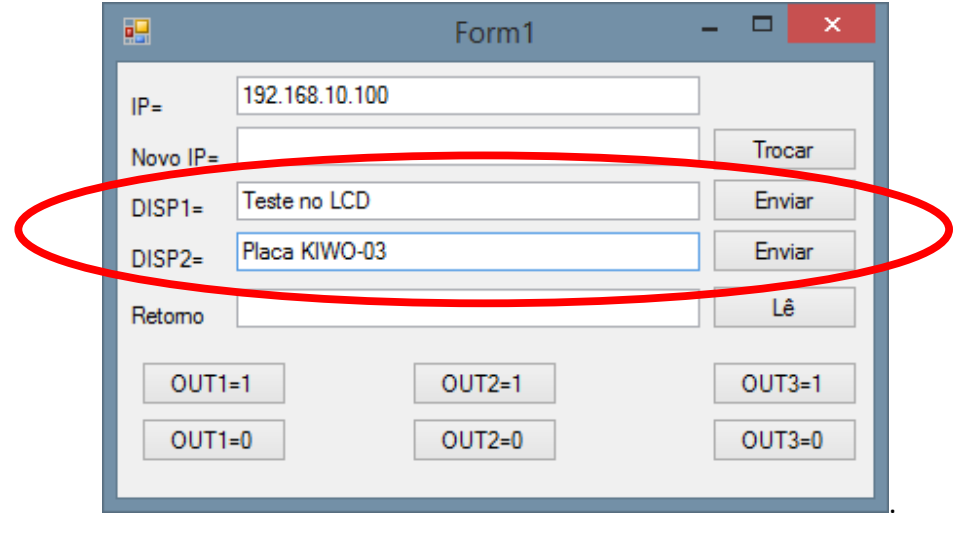

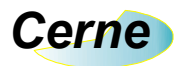

#### **16. Suporte Técnico**

Qualquer dúvida que você tenha não hesite em nos contatar!

Temos os seguintes meios de acesso:

#### E-mail: **suporte@cerne-tec.com.br**

 Desejamos a você um excelente desenvolvimento de projetos eletrônicos microcontrolados!

Cerne Tecnologia e Treinamento LTDA